# **E**hipsmall

Chipsmall Limited consists of a professional team with an average of over 10 year of expertise in the distribution of electronic components. Based in Hongkong, we have already established firm and mutual-benefit business relationships with customers from,Europe,America and south Asia,supplying obsolete and hard-to-find components to meet their specific needs.

With the principle of "Quality Parts,Customers Priority,Honest Operation,and Considerate Service",our business mainly focus on the distribution of electronic components. Line cards we deal with include Microchip,ALPS,ROHM,Xilinx,Pulse,ON,Everlight and Freescale. Main products comprise IC,Modules,Potentiometer,IC Socket,Relay,Connector.Our parts cover such applications as commercial,industrial, and automotives areas.

We are looking forward to setting up business relationship with you and hope to provide you with the best service and solution. Let us make a better world for our industry!

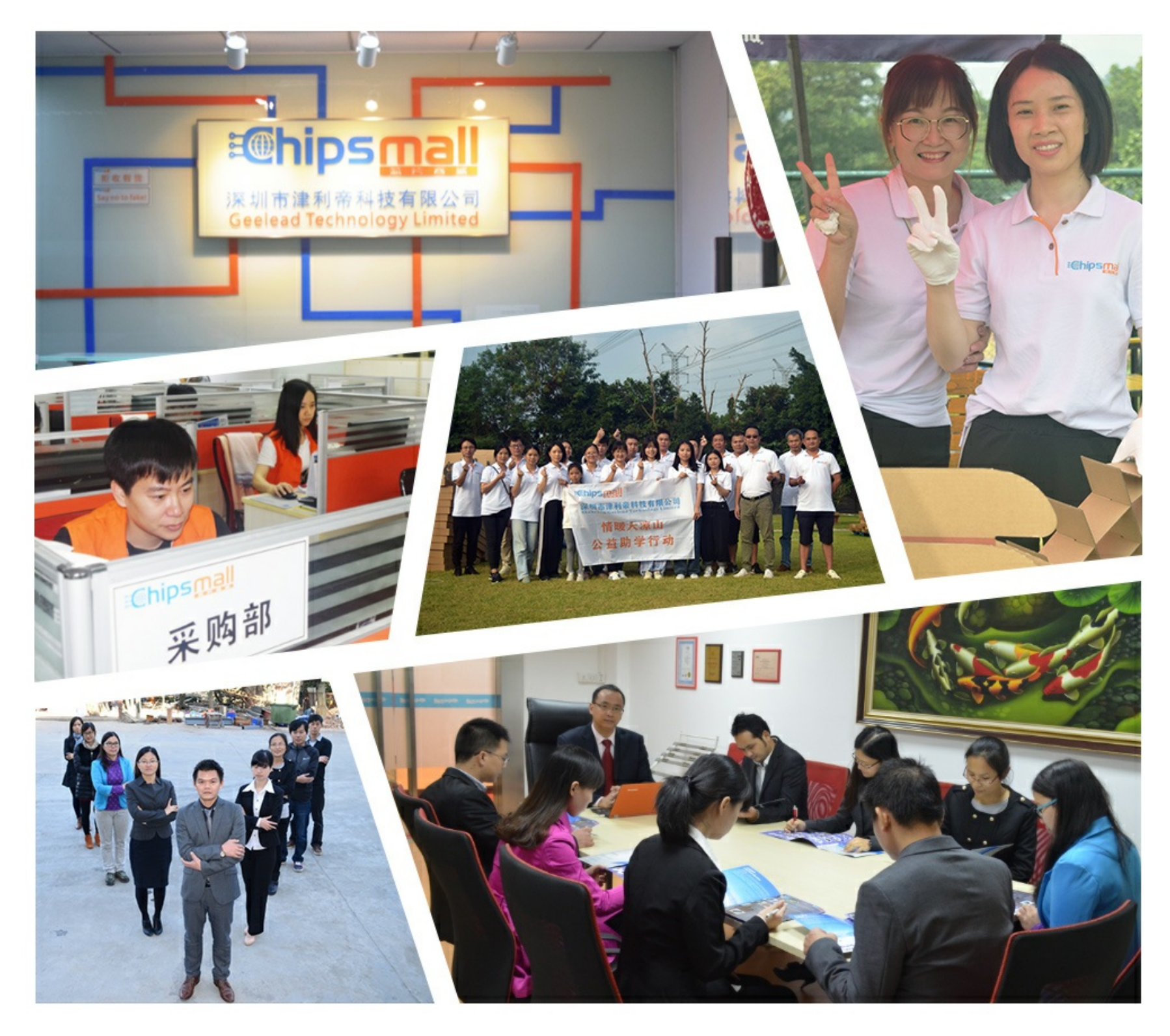

## Contact us

Tel: +86-755-8981 8866 Fax: +86-755-8427 6832 Email & Skype: info@chipsmall.com Web: www.chipsmall.com Address: A1208, Overseas Decoration Building, #122 Zhenhua RD., Futian, Shenzhen, China

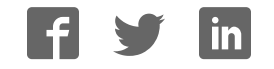

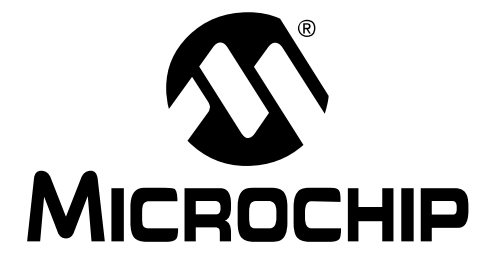

# **MCP250XX Development Kit User's Guide**

2004 Microchip Technology Inc. DS51266C

#### **Note the following details of the code protection feature on Microchip devices:**

- Microchip products meet the specification contained in their particular Microchip Data Sheet.
- Microchip believes that its family of products is one of the most secure families of its kind on the market today, when used in the intended manner and under normal conditions.
- There are dishonest and possibly illegal methods used to breach the code protection feature. All of these methods, to our knowledge, require using the Microchip products in a manner outside the operating specifications contained in Microchip's Data Sheets. Most likely, the person doing so is engaged in theft of intellectual property.
- Microchip is willing to work with the customer who is concerned about the integrity of their code.
- Neither Microchip nor any other semiconductor manufacturer can guarantee the security of their code. Code protection does not mean that we are guaranteeing the product as "unbreakable."

Code protection is constantly evolving. We at Microchip are committed to continuously improving the code protection features of our products. Attempts to break Microchip's code protection feature may be a violation of the Digital Millennium Copyright Act. If such acts allow unauthorized access to your software or other copyrighted work, you may have a right to sue for relief under that Act.

Information contained in this publication regarding device applications and the like is intended through suggestion only and may be superseded by updates. It is your responsibility to ensure that your application meets with your specifications. No representation or warranty is given and no liability is assumed by Microchip Technology Incorporated with respect to the accuracy or use of such information, or infringement of patents or other intellectual property rights arising from such use or otherwise. Use of Microchip's products as critical components in life support systems is not authorized except with express written approval by Microchip. No licenses are conveyed, implicitly or otherwise, under any intellectual property rights.

#### **Trademarks**

The Microchip name and logo, the Microchip logo, Accuron, dsPIC, KEELOQ, MPLAB, PIC, PICmicro, PICSTART, PRO MATE and PowerSmart are registered trademarks of Microchip Technology Incorporated in the U.S.A. and other countries.

AmpLab, FilterLab, microID, MXDEV, MXLAB, PICMASTER, SEEVAL, SmartShunt and The Embedded Control Solutions Company are registered trademarks of Microchip Technology Incorporated in the U.S.A.

Application Maestro, dsPICDEM, dsPICDEM.net, dsPICworks, ECAN, ECONOMONITOR, FanSense, FlexROM, fuzzyLAB, In-Circuit Serial Programming, ICSP, ICEPIC, Migratable Memory, MPASM, MPLIB, MPLINK, MPSIM, PICkit, PICDEM, PICDEM.net, PICtail, PowerCal, PowerInfo, PowerMate, PowerTool, rfLAB, rfPIC, Select Mode, SmartSensor, SmartTel and Total Endurance are trademarks of Microchip Technology Incorporated in the U.S.A. and other countries.

Serialized Quick Turn Programming (SQTP) is a service mark of Microchip Technology Incorporated in the U.S.A.

All other trademarks mentioned herein are property of their respective companies.

© 2004, Microchip Technology Incorporated, Printed in the U.S.A., All Rights Reserved.

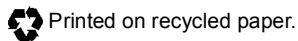

### **QUALITY MANAGEMENT SYSTEM CERTIFIED BY DNV**  $=$  ISO/TS 16949:2002  $=$

*Microchip received ISO/TS-16949:2002 quality system certification for its worldwide headquarters, design and wafer fabrication facilities in Chandler and Tempe, Arizona and Mountain View, California in October 2003. The Company's quality system processes and procedures are for its PICmicro® 8-bit MCUs, KEELOQ® code hopping devices, Serial EEPROMs, microperipherals, nonvolatile memory and analog products. In addition, Microchip's quality system for the design and manufacture of development systems is ISO 9001:2000 certified.*

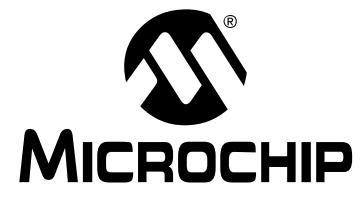

## **MICROCHIP MCP250XX USER'S GUIDE**

### **Table of Contents**

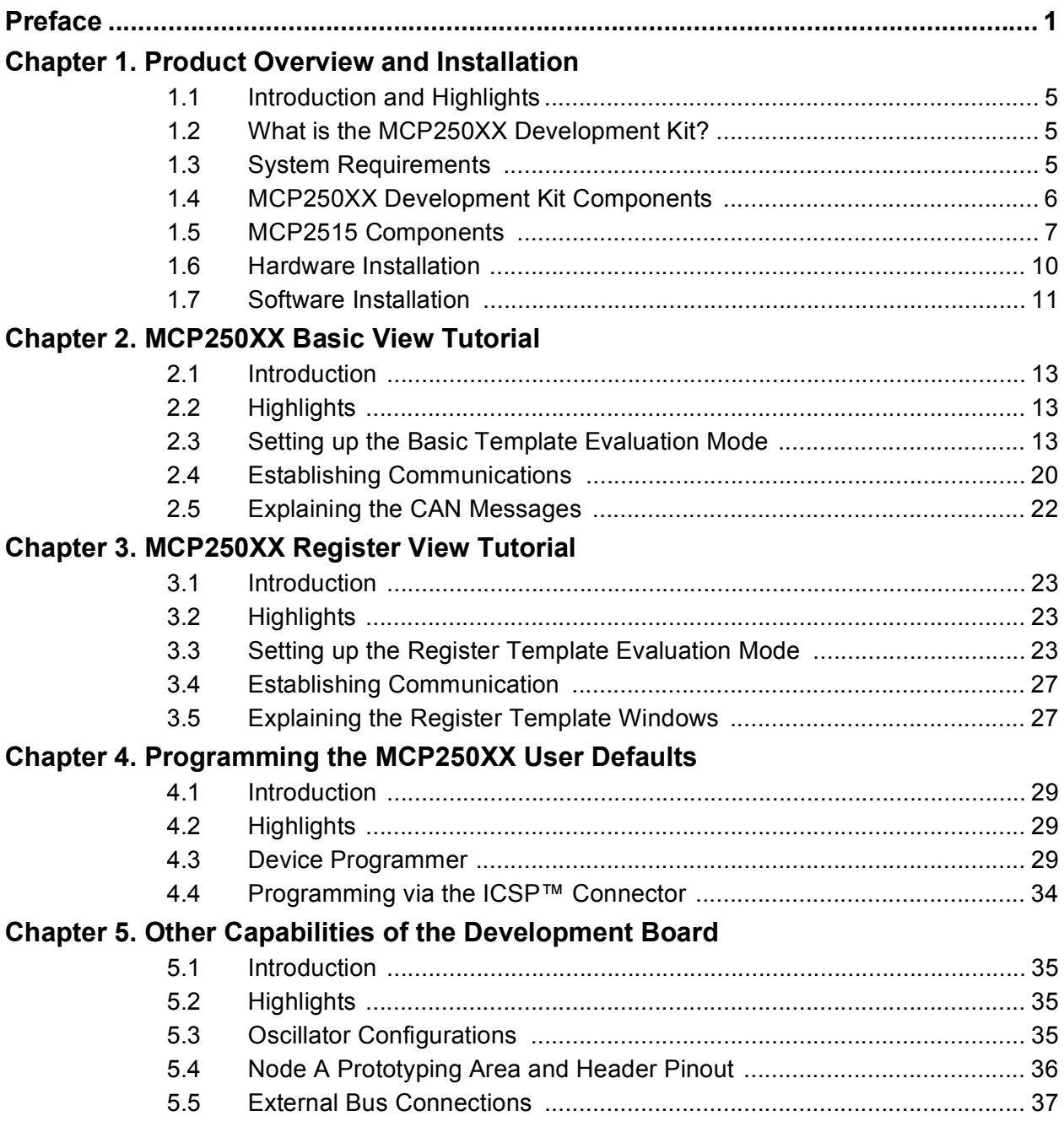

### **Appendix A. Schematics and Layouts**

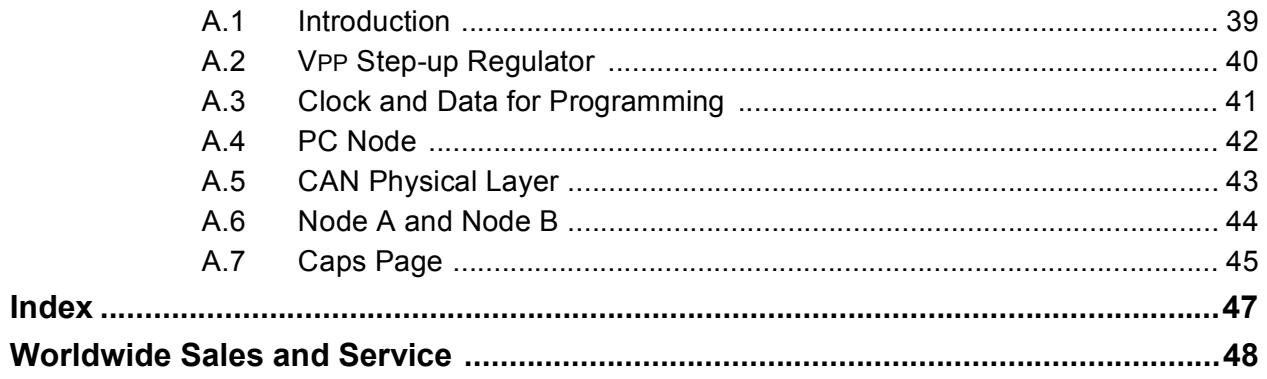

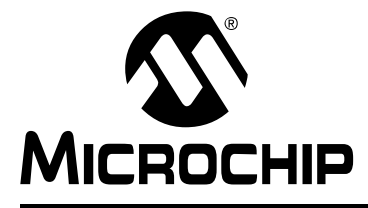

### **IICROCHIP MCP250XX USER'S GUIDE**

### **Preface**

#### **INTRODUCTION AND HIGHLIGHTS**

This section provides general information that will be useful to know before using the MCP250XX Development Kit and touches on the following topics:

- About This Guide
- Recommended Reading
- Troubleshooting
- The Microchip Internet Web Site
- Customer Support

#### **ABOUT THIS GUIDE**

#### **Document Layout**

The User's Guide layout is as follows:

- **Chapter 1: Product Overview and Installation** details the hardware and software components and discusses installation procedures.
- Chapter 2: MCP250XX Basic View Tutorial covers some of the key elements of the MCP250XX by going through the steps for setting up and running the demonstration program.
- **Chapter 3: MCP250XX Register View Tutorial** details the demonstration software and the CAN system, as well as discussing the steps required to successfully communicate with the MCP250XX while in the Register template.
- ï **Chapter 4: Programming the MCP250XX Using the Development Board**  describes the procedure for programming the MCP250XX using the programming circuitry and special software.
- **Chapter 5: Other Capabilities of the MCP250XX Development Kit details the** other capabilities of the MCP250XX Development Kit, including configuring the board for multiple oscillators, connecting the board to the MCP2515 development board and connecting the board to external CAN busses.

#### **Appendices**

- ï **Appendix A: Schematics and Layouts** lists the schematics and layout diagrams for the MCP250XX Development Kit.
- **· Index** cross-reference listing of terms, features and sections of this document.
- **Worldwide Sales and Service** provides the address, telephone and fax numbers for Microchip Technology Inc. sales and service locations throughout the world.

#### **Updates**

Since Microchip tools are constantly evolving to meet customer needs, some software dialogs and/or tool descriptions may differ from this document. Please refer to the Microchip web site to obtain the latest documentation available (www.microchip.com).

#### **RECOMMENDED READING**

For more information regarding the MCP250XX devices and other CAN related topics, the following are recommended reading. The following data sheets may be downloaded from our internet web site at www.microchip.com.

#### *MCP2502X/2505X Data Sheet (DS21664)*

This data sheet provides detailed information regarding the MCP250XX CAN I/O Expanders.

#### *MCP2515 Data Sheet (DS21291)*

This data sheet provides detailed information regarding the MCP2515 Stand-Alone CAN Controller, which is the master node on the board.

#### *PRO MATE® II User's Guide (DS30082)*

This manual contains a section explaining how to program the MCP250XX devices using the specified socket module.

#### *MCP250XX Programming Specification (DS20072)*

This specification explains the requirements for programming the MCP250XX using the ICSP™ protocol.

*AN815 – Understanding the MCP250XX Devices (DS00815).*

#### *AN816 – A CAN System Using Multiple MCP250XX I/O Expanders (DS00816).*

*AN713 – An Introduction to the CAN Protocol Application Note (DS00713)*

This application note provides "the basics" for those not familiar with the CAN protocol.

*AN754 – Understanding Microchip's CAN Module Bit Timing Application Note (DS00754)*

This application note is an in-depth discussion of bit timing using Microchip's CAN module.

#### *A CAN Kingdom by Lars-Berno Fredriksson (Kvaser AB)*

This document covers the CAN Kingdom Specification and should help give some insight into the main software and some of the menu items that refer to CAN Kingdom-specific functions. For more information, please visit CAN Kingdom web site at www.cankingdom.org

#### *CANKing Help Files*

The help files are a good resource for answering some common questions about the MCP250XX Development Kit, including the CAN Kingdom-specific menu items.

#### *README Files*

Contains the latest information on the MCP250XX evaluation system.

#### *Microsoft® Windows® Manuals*

These manuals assume that users are familiar with the Microsoft Windows operating system. Many excellent references exist for this software program and should be consulted for general operation of the Windows<sup>®</sup> operating system.

#### **TROUBLESHOOTING**

See the README files for information regarding common problems not addressed in this user's guide.

#### **THE MICROCHIP INTERNET WEB SITE**

Microchip provides easy access to our documentation and on-line support through our World Wide Web Site at www.microchip.com. You can download files from the web site or from our FTP site at ftp://ftp.microchip.com.

#### **CUSTOMER SUPPORT**

Users of Microchip products can receive assistance through several channels:

- Distributor or Representative
- Local Sales Office
- Field Application Engineer (FAE)
- Corporate Applications Engineer (CAE)
- Hot Line

Customers should call their distributor, representative or field application engineer (FAE) for support. Local sales offices are also available to help customers. See the back cover for a listing of sales offices and locations.

Corporate applications engineers (CAEs) may be contacted at:

(480) 792-7627.

In addition, there is a Systems Information and Upgrade Line. This line provides system users a listing of the latest versions of all of Microchip's development systems software products. Plus, this line provides information on how customers can receive any currently available upgrade kits.

The Hot Line numbers are:

1-800-755-2345 for U.S. and most of Canada, and

1-480-792-7302 for the rest of the world.

**NOTES:**

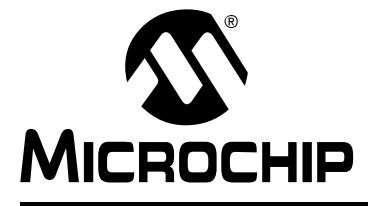

### **Chapter 1. Product Overview and Installation**

#### **1.1 INTRODUCTION AND HIGHLIGHTS**

This chapter provides an overview of the MCP250XX Development Kit and covers the following topics:

- What is the MCP250XX Development Kit?
- System Requirements
- MCP250XX Development Kit Components
- MCP2515 Components
- Hardware Installation
- Software Installation

#### **1.2 WHAT IS THE MCP250XX DEVELOPMENT KIT?**

The MCP250XX Development Kit is an evaluation, demonstration and development tool for Microchip Technology's 14-pin CAN I/O Expanders. The MCP250XX can be evaluated easily by installing the provided software and running the demonstration program. Furthermore, development can be accomplished by utilizing the bare CAN node with the prototyping area, as well as with the on-board device programmer.

The development board has the ability to program the user-defined defaults by using the device programmer module and the supplied software. Alternatively, the In-Circuit Serial Programming™ (ICSP™) protocol can be used to program the MCP250XX using the 5-pin header, which is connected to a 14-pin socket on the board. See the MCP250XX Programming Specification (DS20072) for details on programming via ICSP.

Some of the key features of the MCP250XX Development Kit include:

- Evaluation of Microchip's CAN I/O Expanders
- Programming the MCP2505X devices using supplied software
- Programming the MCP2505X devices via the ICSP protocol
- Connectable to external CAN networks

#### **1.3 SYSTEM REQUIREMENTS**

To take full advantage of the MCP250XX features, you must install the supplied demonstration/evaluation software on a host computer. The MCP250XX requires:

- Microsoft Windows 95/98/ME/NT/2000 operating system
- One free parallel port
- $\cdot$  CD-ROM drive

#### **1.4 MCP250XX DEVELOPMENT KIT COMPONENTS**

The MCP250XX Development Kit contains:

- MCP250XX Development Board
- MCP250XX Development Kit User's Guide
- MCP250XX Development Kit CD-ROM with demo and programming software
- Parallel port cable
- 9V DC power supply adapter
- Warranty/Registration card
- Three MCP25020 CAN I/O Expanders
- Three MCP25050 CAN I/O Expanders

#### **FIGURE 1-1: MCP250XX DEVELOPMENT KIT**

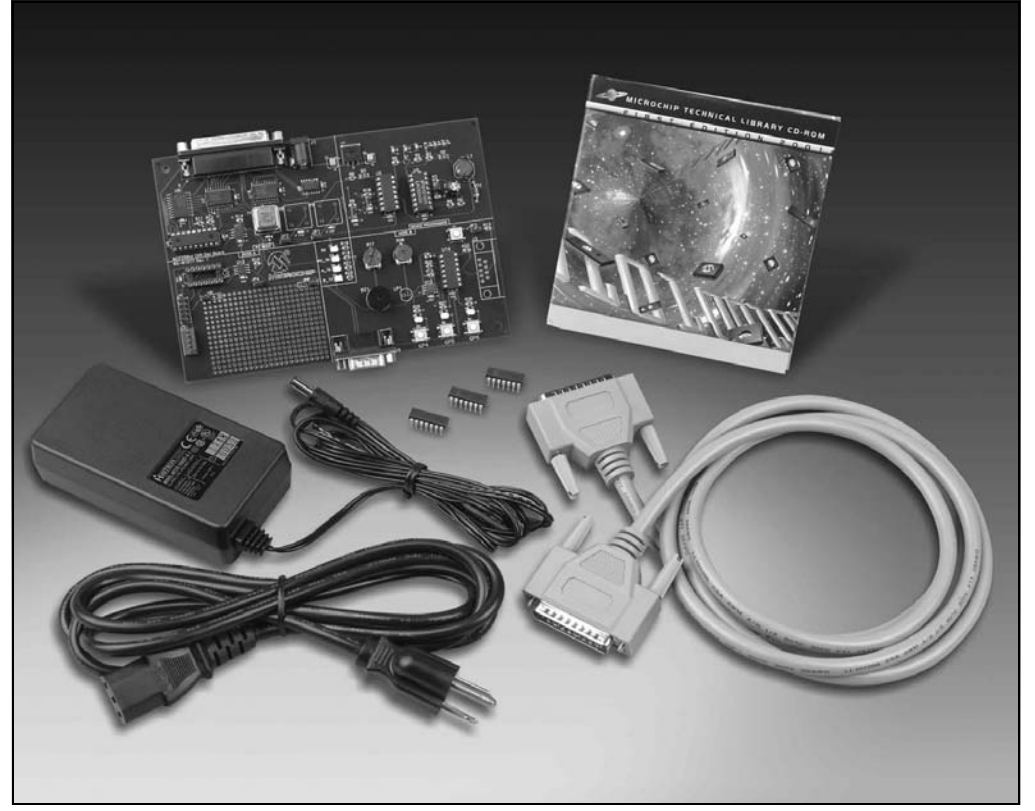

#### **1.5 MCP2515 COMPONENTS**

The MCP2515 consists of four main parts (see Figure 1-4):

- 1. PC Node
- 2. Node A
- 3. Node B
- 4. Device Programmer

#### **1.5.1 PC Node**

The PC Node is the master node for the demonstration program that controls Node B. This node contains a MCP2515 Stand-Alone CAN Controller that is controlled by the host PC via a custom parallel port interface.

**Note:** All three nodes are connected to a common CAN bus that has external connections via the DB9 connector.

#### **1.5.2 Node A**

Node A is a bare CAN node next to the prototyping area. This node is used for MCP250XX prototyping and can also be used to program the user defaults via the ICSP protocol. See Figure 1-2 for pinout description.

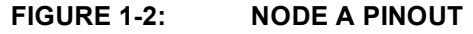

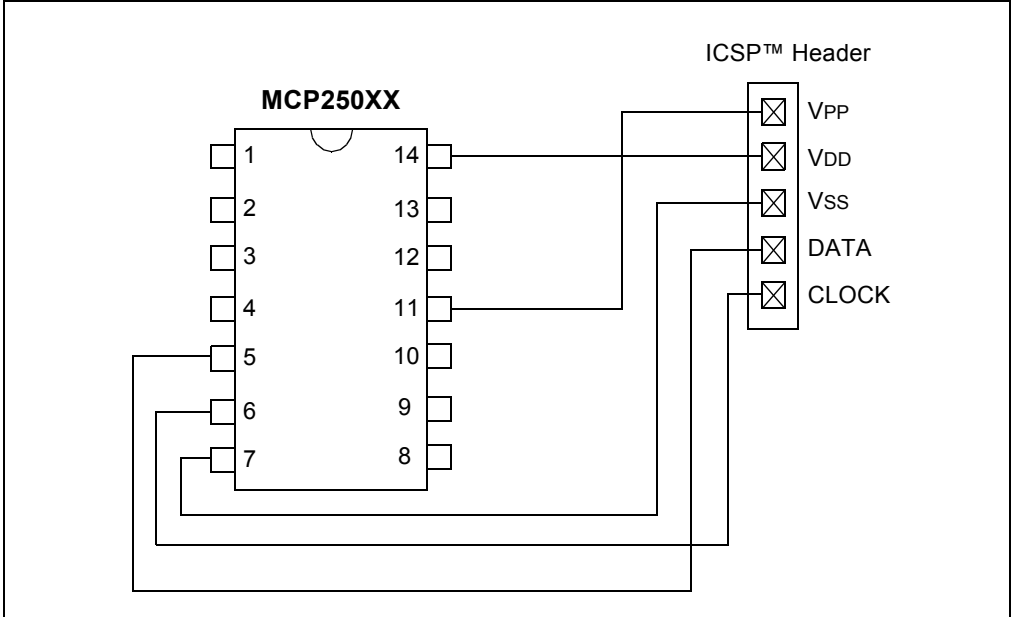

#### **1.5.3 Node B**

Node B is the slave node for the demonstration program. Analog inputs (potentiometers), PWM outputs (piezo buzzer and incandescent lamp) and digital inputs (push buttons) are all connected to the MCP25050 device. It responds to inputs and CAN messages to demonstrate device functionality. See Figure 1-3 for the pinout description.

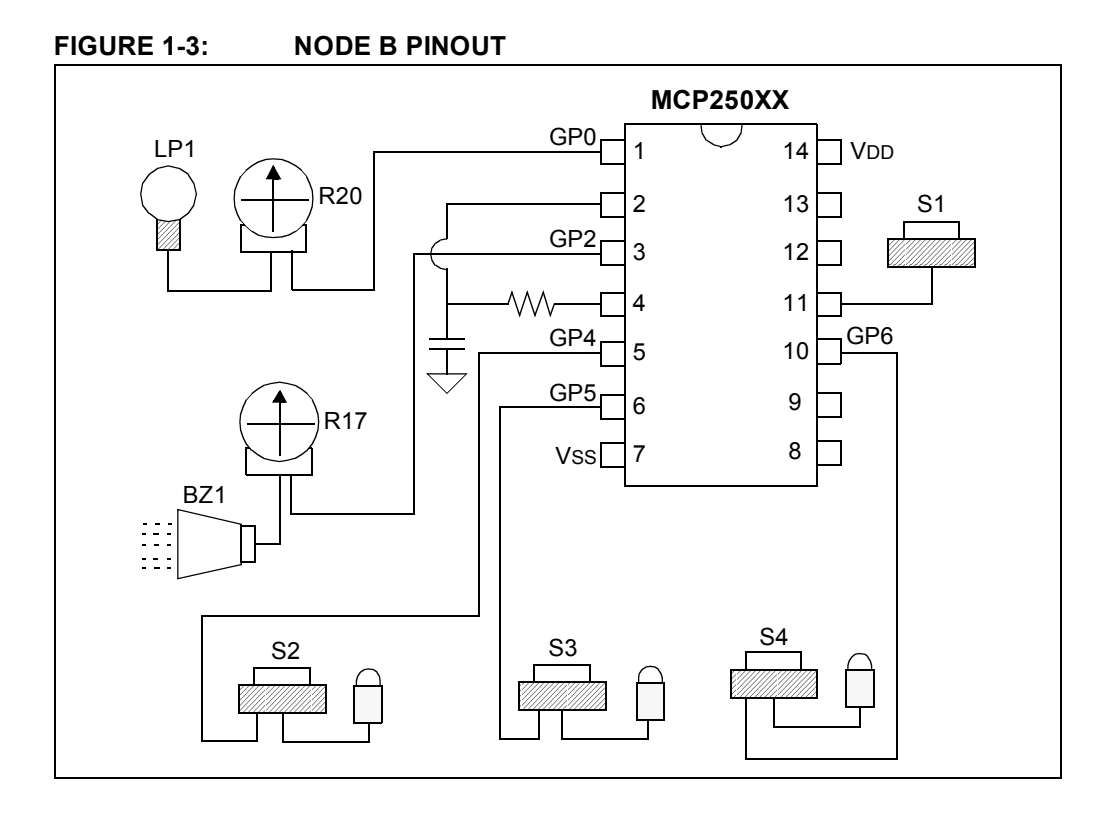

#### **1.5.4 Device Programmer**

The Device Programmer module is used with PC software to configure the user-defined defaults.

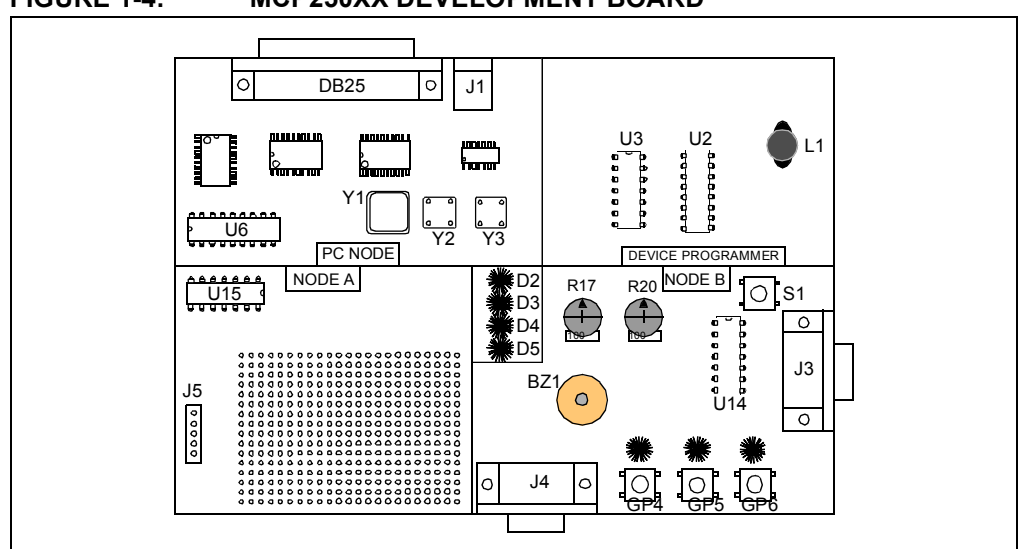

#### **FIGURE 1-4: MCP250XX DEVELOPMENT BOARD**

#### **1.5.5 Key Areas of the MCP2515**

There are a few key areas on the board. Figure 1-4 illustrates these areas, while Table 1-1 details them.

| <b>Key Areas</b>                                                    | <b>Description</b>                                                                                                    |
|---------------------------------------------------------------------|----------------------------------------------------------------------------------------------------|
| <b>DB25</b>                                                         | DB25 is the connection to the host PC interface. The PC controls both<br>the PC Node and the Device Programmer circuit.                                                                                                    |
| U6                                                                  | U6 is the CAN Controller (MCP2515) of the PC Node that is controlled<br>by the host PC.                                                                                                    |
| $U15$ , J5 and JP4                                                  | U15 is the prototyping node. J5 is the ICSP™ header for U15. JP4 jump-<br>ers board power to the VDD pin of U15 and should be removed if using<br>J5 (ICSP header) to isolate U15 from the rest of the board during<br>In-Circuit Serial Programming™.                                                                                                    |
| U <sub>14</sub>                                                     | The MCP250XX for the demonstration program. Connected to the<br>potentiometers, piezo, buttons and lamp.                                                                                                    |
| U3                                                                  | U3 is the socket for programming the user-defined defaults using the<br>programming software.                                                                                                    |
| Y1, Y2, Y3, JP1<br>and JP2                                          | Y1, Y2 and Y3 are the oscillator sockets for each of the three CAN<br>nodes. By default, all of the Yx outputs are connected together (JP1 and<br>JP2 are shorted via a trace on the back of the board) and only Y1 is pop-<br>ulated (i.e., Y1 clocks all three CAN nodes). To separate the oscillator<br>sockets, the traces shorting JP1 and JP2 must be cut. |
| U11, U12, U13, J3<br>and J4                                         | U11-U13 are the CAN drivers all connected to a common CAN bus. The<br>two DB9s (J3 and J4) are the external CAN bus connections. Only J4 is<br>populated.                                                                                                    |
| D <sub>2</sub> , D <sub>3</sub> , D <sub>4</sub> and D <sub>5</sub> | CAN traffic indicator LEDs. D2 represents all traffic. D3-D5 represent<br>transmitted traffic of each of the three nodes.                                                                                                    |

**TABLE 1-1: MCP250XX BOARD LAYOUT**

#### **1.6 HARDWARE INSTALLATION**

#### **1.6.1 Connecting the DB25 Cable**

The included DB25 cable is a male-to-male configuration and plugs into the parallel port of the host PC. Figure 1-5 shows the pin configuration.

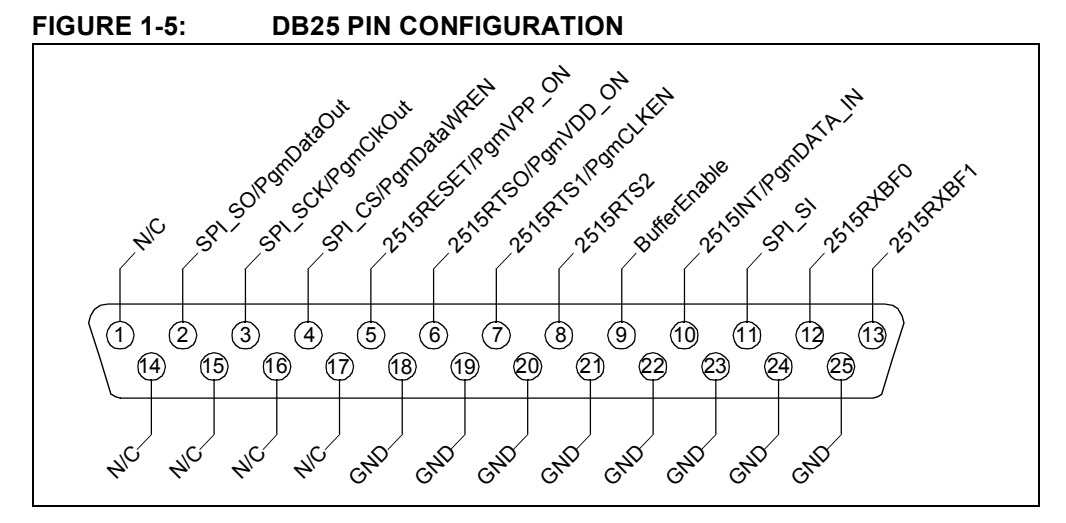

#### **1.6.2 9V Power Supply Adapter**

The power supply is rated at 9V, 750 mA DC.

#### **1.6.3 DB9 External CAN Bus Connectors (optional)**

The DB9 connector, as shown in Figure 1-6, is used to connect the MCP2515 to an external CAN bus and is not necessary for basic board operation.

**Note:** Only the DB9 at J4 is populated. J3 is available as needed.

#### **FIGURE 1-6: DB9 CAN CONNECTOR**

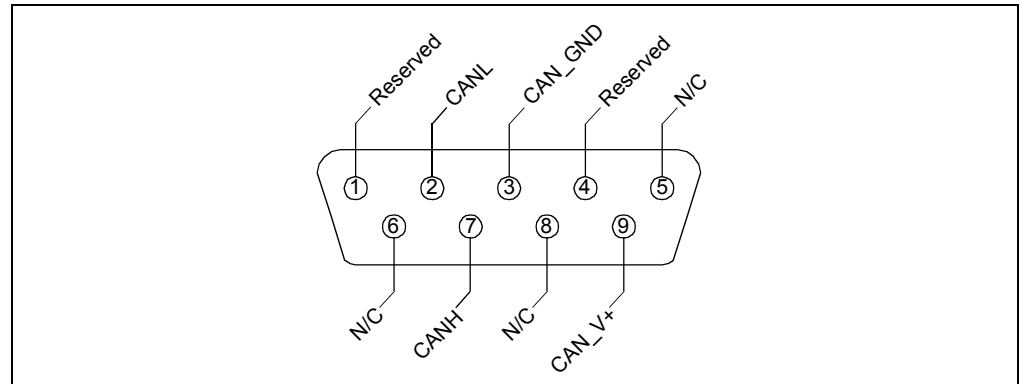

#### **1.7 SOFTWARE INSTALLATION**

Insert the MCP250XX Development Kit CD-ROM into the CD-ROM drive.

#### **1.7.1 Auto-run Enabled**

If auto-run is enabled, the installation program will automatically start. Follow the instructions on the screen to install the software.

#### **1.7.2 Auto-run Not Enabled**

If auto-run is not enabled:

1. Click the **Start** button and select Run. Enter d:\setup.exe (where d:\ is your CD-ROM drive). Click **OK**. Or alternatively, find the CDROM drive using "Windows Explorer" and double click "setup.exe".

**Note:** Windows NT® and Windows 2000 users must have administrative privileges in order to install the MXLAB® software.

2. Follow the online instructions to install the software.

**NOTES:**

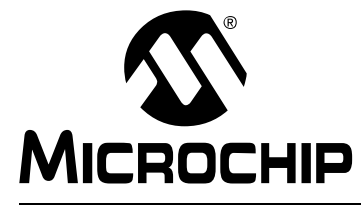

### **Chapter 2. MCP250XX Basic View Tutorial**

#### **2.1 INTRODUCTION**

This tutorial discusses the evaluation portion of the kit, details the demonstration software (Basic template), CAN system (PC Node and Node B) and covers the steps required to successfully run the demonstration network.

The user defaults for Node B are preprogrammed at the factory. Therefore, no user default programming is necessary. No discussion of programming user defaults will take place in this chapter, as this is detailed in **Chapter 4. "Programming the MCP250XX User Defaults"**.

**Note:** The software must be installed and the hardware connected to run the demonstration program.

#### **2.2 HIGHLIGHTS**

This chapter covers the following topics:

- Setting up Evaluation mode
- Establishing communications
- Explaining the CAN messages

#### **2.3 SETTING UP THE BASIC TEMPLATE EVALUATION MODE**

The MCP250XX Development Kit's "Basic" template contains the following major elements:

- 1. **Menu Bar** (Figure 2-1) The layout is typical of most Windows menu bars.
- 2. **PC Node Bit Timing and Mode** (Figure 2-2) The bit timing and the mode of operation (Normal and Configuration) for the MCP2515 (PC Node) are configured with this window.
- 3. **Board Status** (Figure 2-3) Indicates if the board is connected to the PC and also indicates the parallel port address used.
- 4. **Message Format Window** (Figure 2-4) Selects how CAN messages are formatted and interpreted. The default is "Standard Text Format" and is used for the demonstration program. The other format is used with the CAN Kingdom higher layer protocol.
- 5. **Bus Monitor Window** (Figure 2-5) Also known as the "Output" window. This window shows all bus traffic.
- 6. **MCP250XX Demonstration** (Figure 2-6) This window is the graphical interpretation of Node B (the demonstration node).

#### **FIGURE 2-1: MENU BAR**

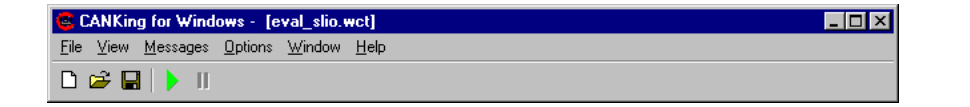

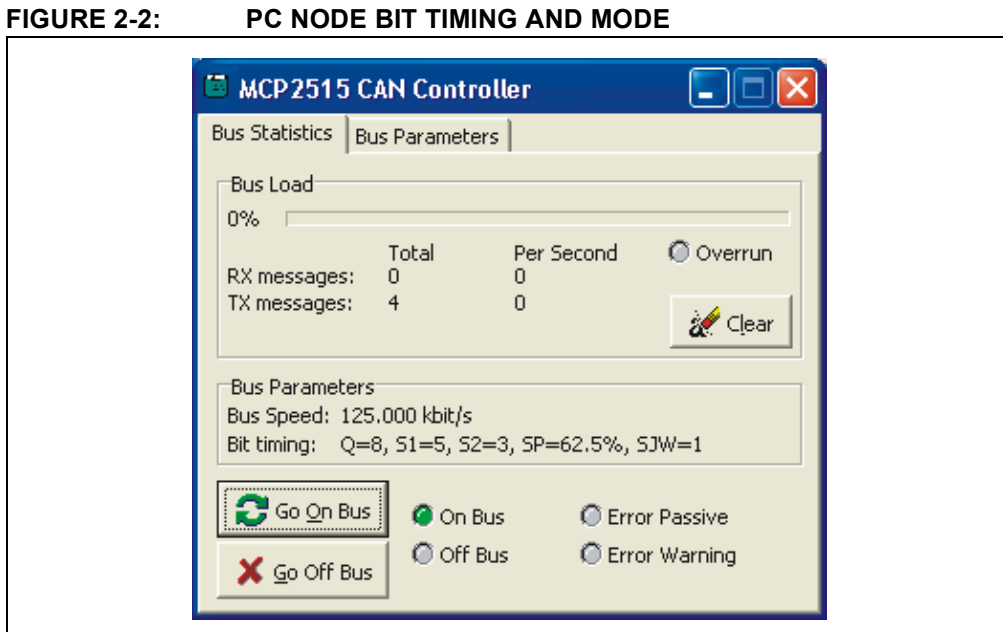

**FIGURE 2-3: BOARD STATUS**

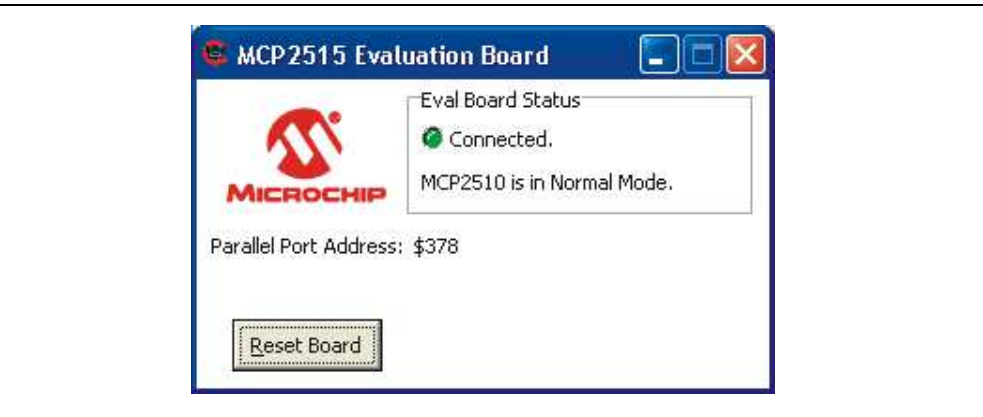

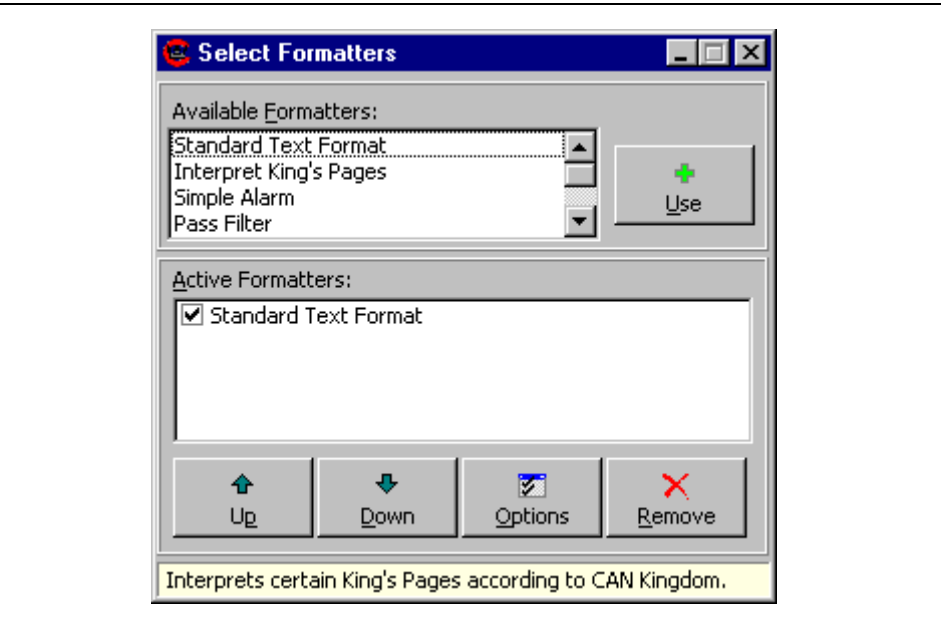

#### **FIGURE 2-4: MESSAGE FORMAT WINDOW**

**FIGURE 2-5: BUS MONITOR WINDOW**

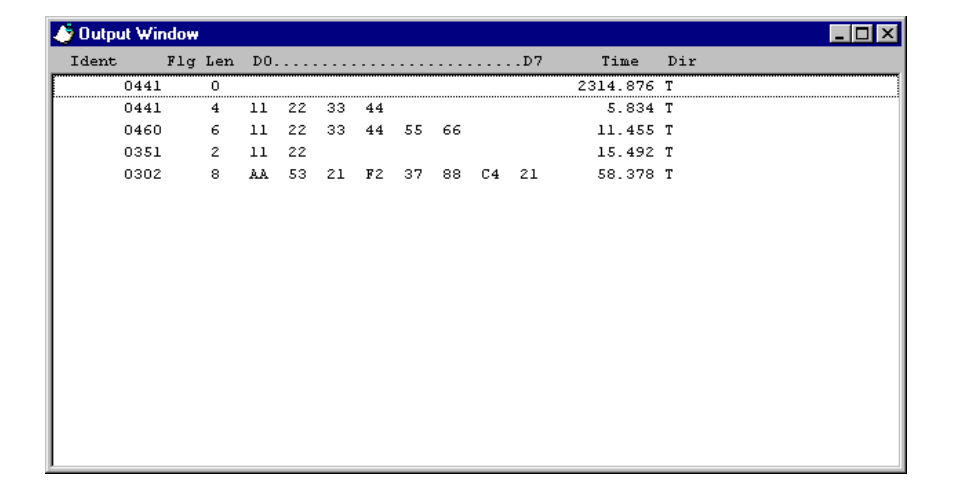

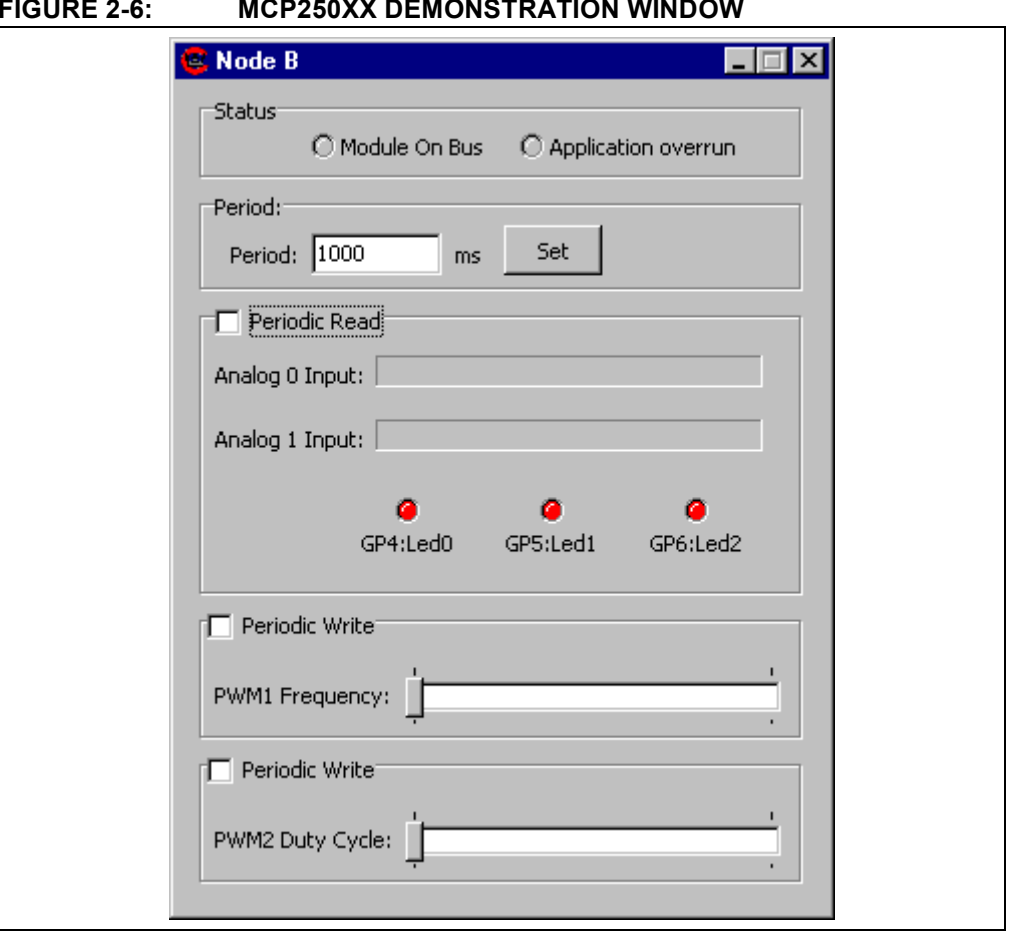

#### **FIGURE 2-6: MCP250XX DEMONSTRATION WINDOW**

#### **2.3.1 Starting the Program**

- 1. Start the software by any of the following:
	- ï From the "Start" menu, select "Programs > Microchip > CANKing"
	- Select "C:\Program Files\Microchip\Mcan\WC32.exe"
	- Double-click on the desktop icon for the MCP250XX Development Kit
- 2. A notice will appear warning of the potential undesired results if connecting to an existing CAN bus (Figure 2-7). Select "OK, I know what I am doing".
- 3. A dialog will appear asking if a new template or a saved project should be opened. Select "New Template" (Figure 2-9).
- 4. When the template dialog appears, select "MCP250XX Evaluation" (Figure 2-10).

The software is now started. There are a few other options that the user may want to configure for convenience before saving the project and capturing the defaults.

#### **2.3.2 Setting the Numeric Base for Transmit and Monitor Windows**

The default numeric base can be changed, as desired, for both the Transmit Buffer window and the Bus Monitor window. Base 16 (hex) numbers are preceded by a "\$".

#### 2.3.2.1 TRANSMIT BUFFER WINDOW

The numeric base for the transmit buffer is configured by selecting "Options > Global..." from the menu. Check desired numeric base.

#### 2.3.2.2 BUS MONITOR WINDOW

If the Select Formatters window is not visible, select it from the View menu. Highlight (do not uncheck) Standard Text Format in the Select Formatters window. Click Properties and check the desired numeric base (see Figure 2-8).

A few other items must be addressed before proper communication can occur. These are discussed in the next section.

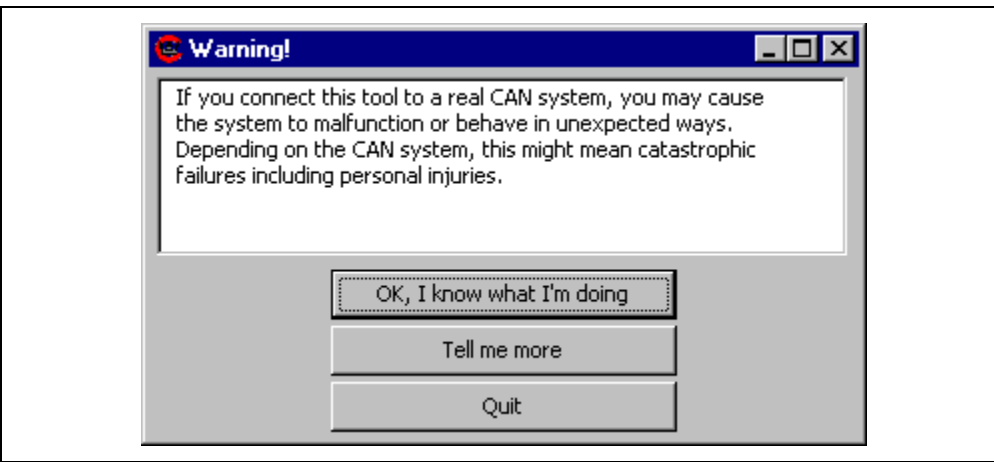

#### **FIGURE 2-8: CHANGING NUMERIC BASE FOR BUS MONITOR**

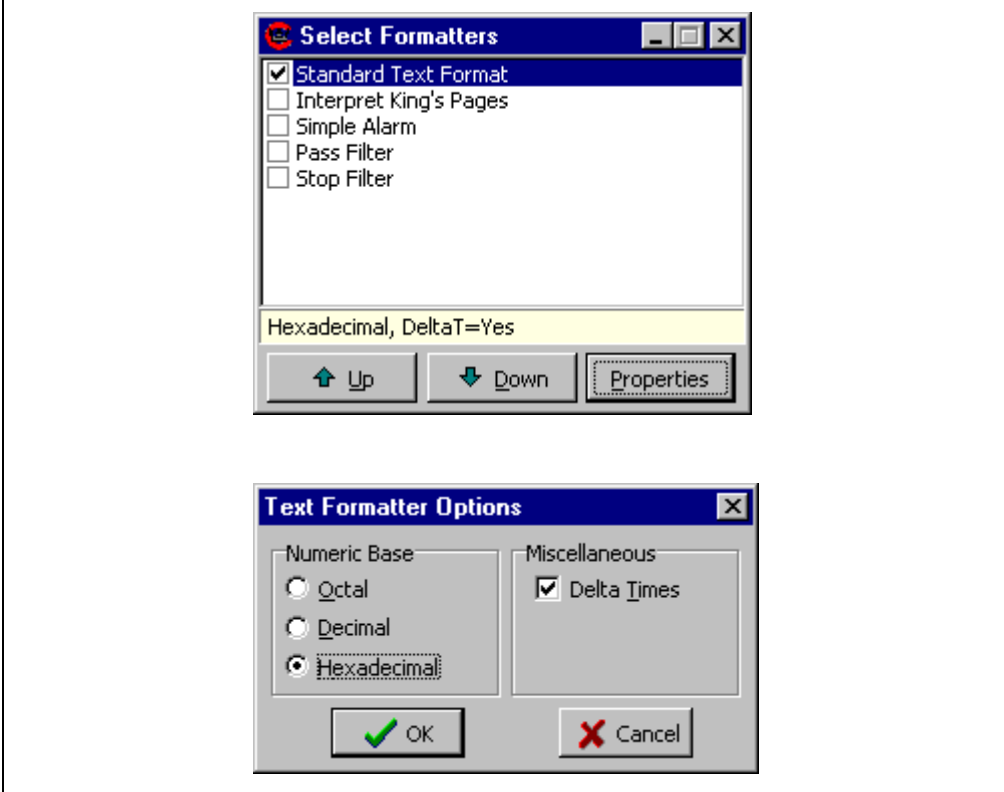

#### **FIGURE 2-7: WARNING ON START-UP**

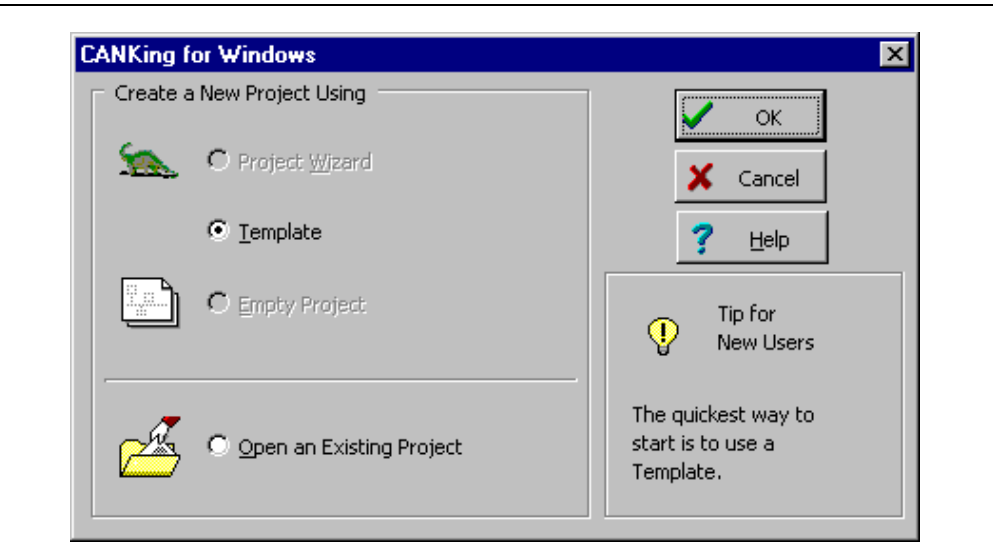

#### **FIGURE 2-9: OPEN DIALOG**

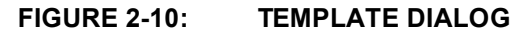

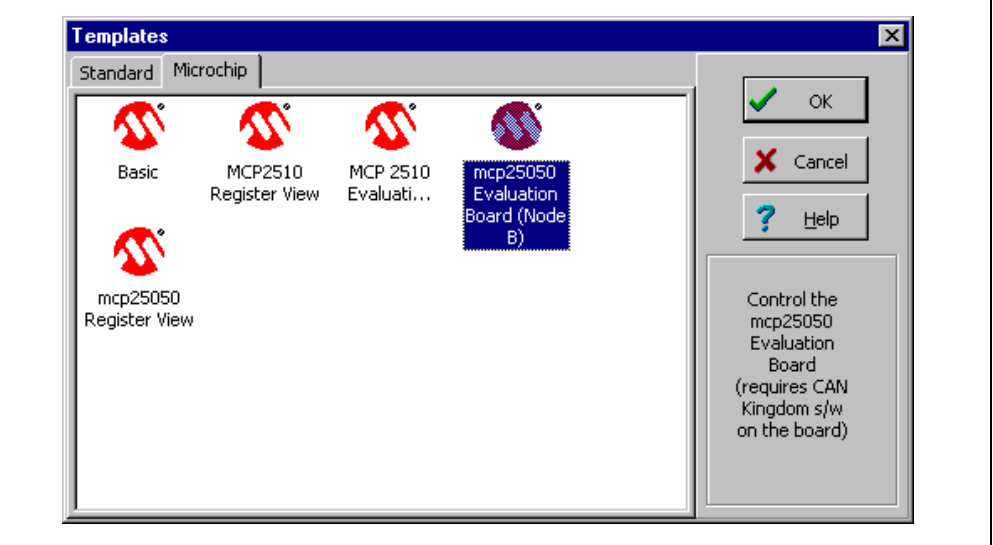

#### **2.4 ESTABLISHING COMMUNICATIONS**

When the software is started from a new template (as it must be the first time it is started), some steps must be taken to insure proper operation and to set up the software defaults. These defaults can be saved by saving the template as a project and opening the project in subsequent sessions.

#### **2.4.1 Configure Parallel Port**

The board status (including parallel port address and connection status) is indicated in the Board Status window (Figure 2-3). Assuming the port address, as displayed in the window, matches the address as configured by the PC, the board status should indicate "connected", with the indicator in the window being green.

If the status indicator is red and indicates "not connected", check the port address. To change the port address that the software uses, select "Options > MCP2515" and enter the correct port address in the appropriate dialog box (Figure 2-11).

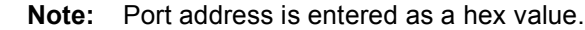

#### **FIGURE 2-11: PC NODE OPTIONS**

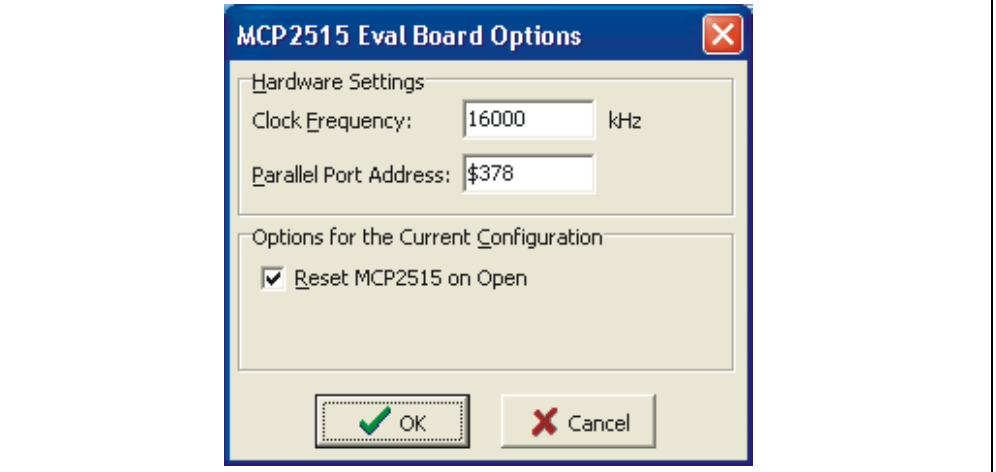

#### **2.4.2 Match Oscillator Frequency with Board**

The CAN data rate is a function of the oscillator frequency. Therefore, the proper oscillator frequency must be set in order for the software to calculate the CAN data rate correctly. Open the same window that was opened to set the parallel port address (Figure 2-11). The frequency of oscillation units are displayed in kilohertz (kHz).

#### **2.4.3 Configuring the Output Window Display Format**

The Output (Bus Monitor) window (Figure 2-5) can display the CAN messages in five different ways:

- 1. **Fixed Positions** Messages with the same identifier maintain a fixed position (slot) within the window. The data and time-stamp update normally. To turn fixed positions on/off, right-click the mouse while the cursor is over the Output window area and select "Fixed Positions".
- 2. **Dynamic Positions (Fixed Positions = off)** Each new message is displayed below the previous message, regardless of the identifier. This mode is activated by unchecking Fixed Positions (right mouse click).
- 3. **Auto-Scroll** Keeps the Output window from auto-scrolling to the most recent message (bottom message). This is useful when messages are being regularly received and the user would like to observe old messages at the top of the buffer without having the focus shift to the end of the buffer each time a message is received.

To activate, right-click the mouse while the cursor is over the Output window and select "Auto-Scroll".

- 4. **Delta Time** This is a time-stamp that indicates the time(s) between two messages with the same identifier. Delta time is activated as follows (Figure 2-8): If the Select Formatters window is not visible, select it from the View menu. Highlight (do not uncheck) the "Standard Text Format" option in the Select Formatters window. Click Properties and check the "Delta Times" box.
- 5. **Free-Running Time** A free-running time-stamp between messages with the same identifiers. This mode is activated by unchecking the "Delta Times" box.